## **Vejledning til at sende en mail i medlemssystemet**

- **1. Login og find "send email":**
	- **1.** Log ind i medlemssystemet, Membersite, ved at klikke på dette link: <https://menighedsraad.membersite.dk/> og derefter på "Login":

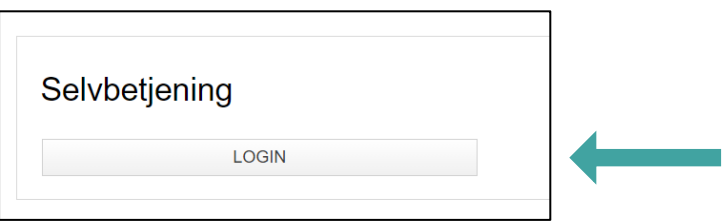

**2.** Indtast dit medlemsnummer og dit password i de to felter og tryk på "login":

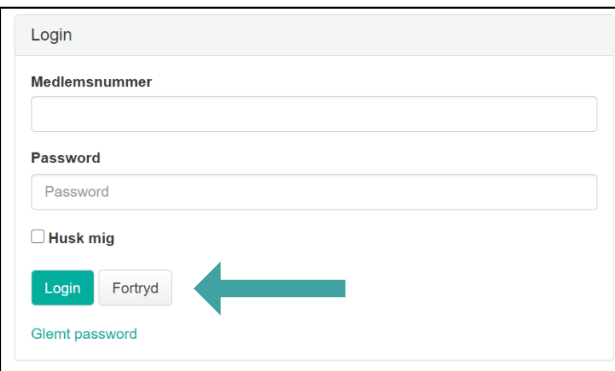

Dit medlemsnummer står bag på Menighedsrådenes Blad. Din kode er LM2020, hvis du ikke har ændret den:

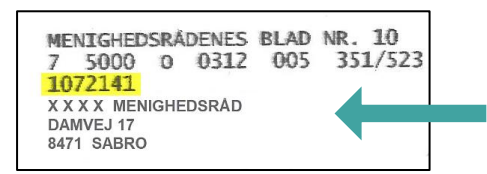

**3.** I øverste højre hjørne, trykker du på de tre bjælker:

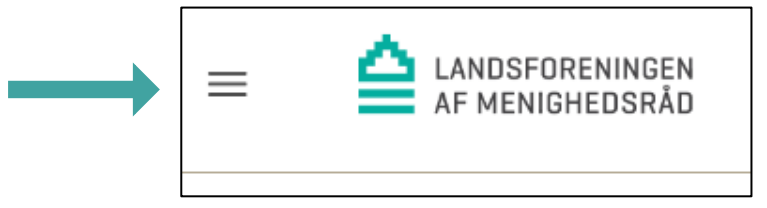

**4.** Tryk på "Min forening" og herefter "Send email":

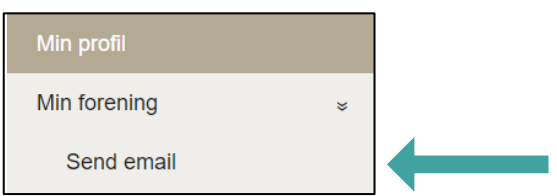

## **2. Vælg netværk**

**1.** Du skal nu vælge hvilket netværk, du vil sende mailen til. Det gør du ved at trykke på den lille sorte pil:

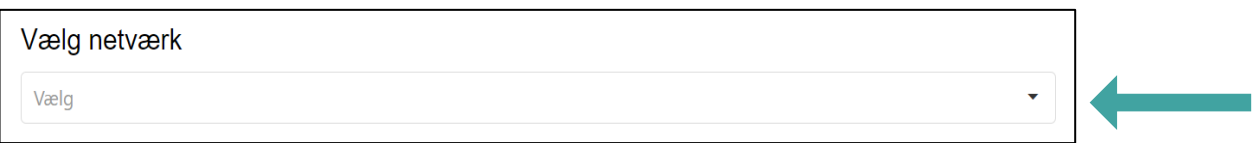

**2.** Herefter skal du vælge hvem, der skal modtage din mail. Du kan enten vælge alle medlemmer eller til bestemte udvalgsposter – fx til formanden eller kontaktpersonen, ved at trykke på kasserne:

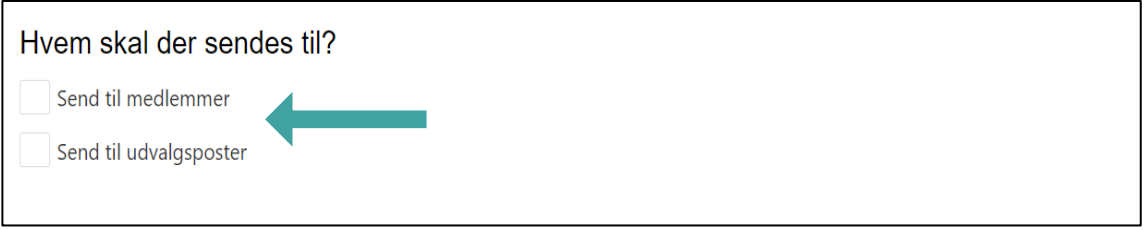

**3.** Når du har valgt netværk, og hvem der skal sendes til, skal du trykke på "næste" nederst i højre hjørne:

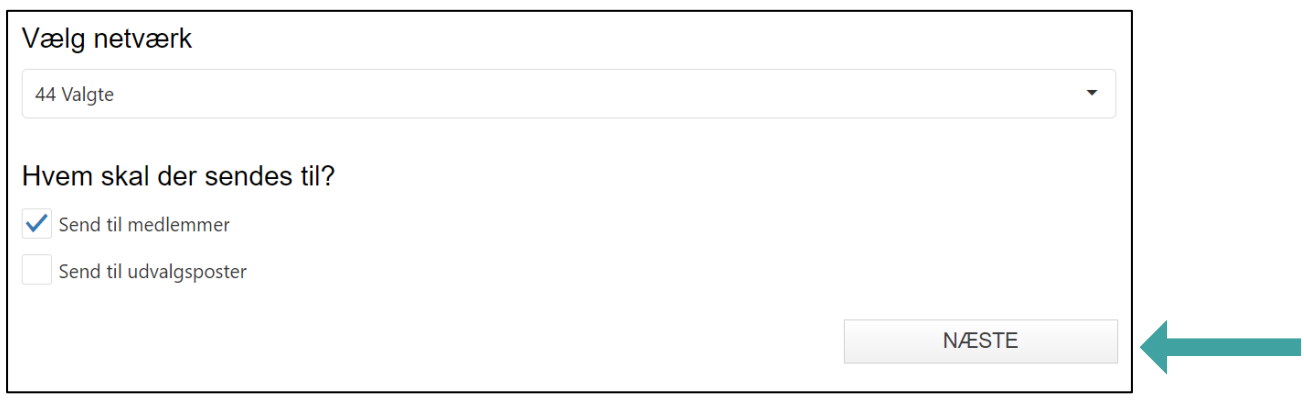

**4.** Du kan nu se hvor mange, der vil modtage din mail.

## **3. Send mail**

**1.** Vælg afsender på mailen. Det gør du ved at trykke på den lille pil i højre side. Alle mails, der sendes fra medlemssystemet sendes fra [medlem@menighedsraad.dk:](mailto:medlem@menighedsraad.dk) 

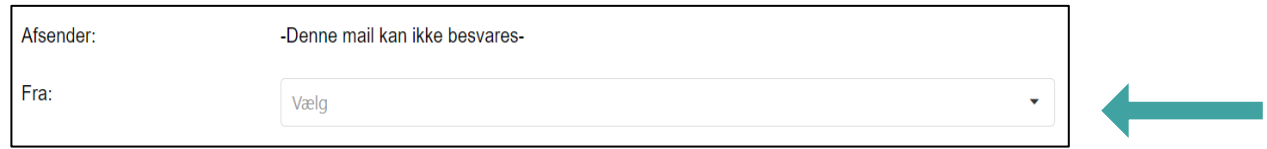

**2.** Du skal nu skrive en tekst i emnefeltet. Teksten kan fx være "Generalforsamling 2021". Herefter skriver du det, der skal stå i din mail:

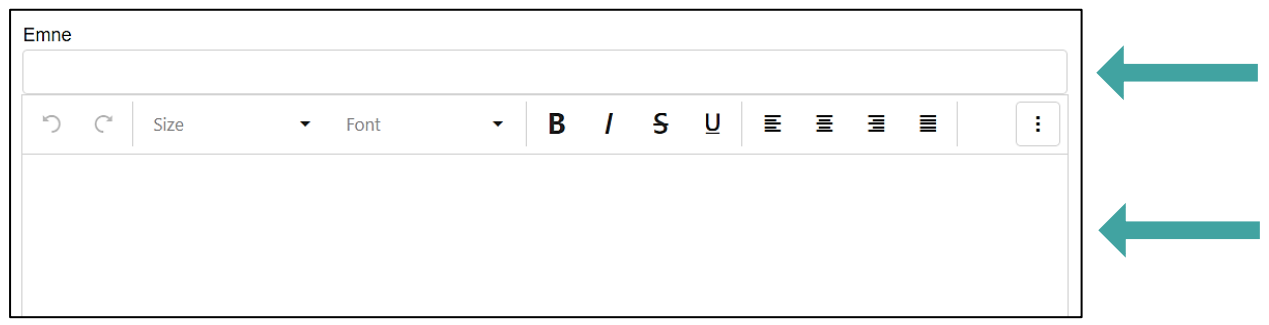

**3.** Du kan vedhæfte en fil til din mail ved at trykke på "vælg vedhæftning", det kan fx være en invitation til generalforsamlingen:

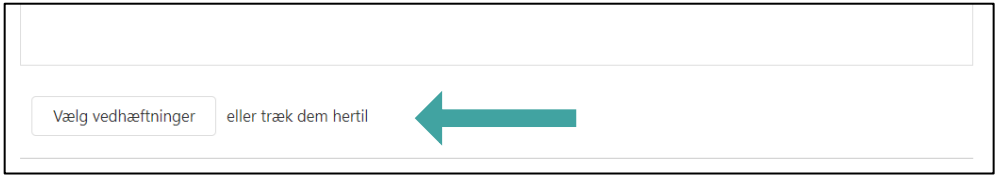

**4.** Tryk herefter "upload alle" og filen vedhæftes din mail:

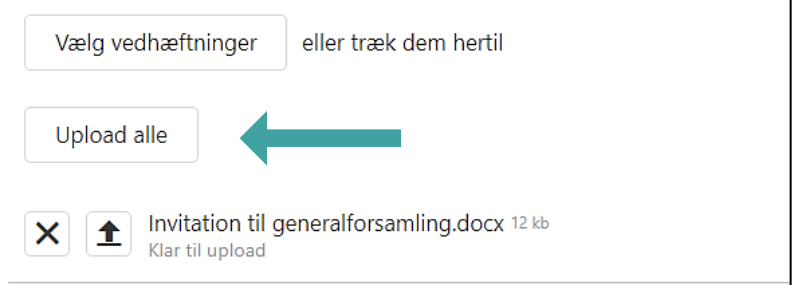

**5.** Du er nu klar til at sende din mail, ved at klikke på knappen "Send" i nederste højre hjørne:

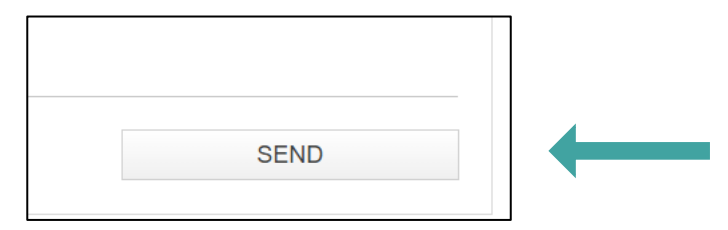